# 1.地図太郎の概要

# 1.1 動作環境

 OS:Windows XP/Vista/Windows 7 /Windows 8 及び Internet Explorer 6.0 以上 ※Windows RT 上では動作しません。

 ※タブレット PC、タッチパネルでの操作には対応しません。マウス、キーボード での操作に限ります。

内部メモリ:Windows XP 512MB 以上

Vista/ Windows 7/ Windows 8 2G 以上推奨

1. 8 制限事項の4.のデータとメモリ量の関係を参照してください。

- 画面解像度 :1024×768 以上
- ネットワークカード:必須

 ※地図太郎の Mac 版はありません。Windows 仮想化ソフト、ブートキャンプ上での 動作保証はありません。

# 1.2 インストールとアンインストール

購入された「地図太郎」/「地図太郎 PLUS」フォルダの中には下記のファイルが入ってい ます。

- インストールについて.pdf →まず最初に開いて読んでください。
- ・ChizuTaro.exe/ChizuTaroPlus.exe・chizuTaroPlus64.exe(本体ソフト CD-R 版)
- ・chizudoc(ヘルプの簡易マニュアルのフォルダ)
- ・基本操作とメニュー構成.pdf
- · 地図太郎ユーザーズガイド.pdf (CD 版のみ)
- ・ダウンロード版を購入された方は、東京カートグラフィック㈱の Web サイトで閲覧 やダウンロードすることもできます。

※ダウンロード版を購入された場合は、「ChizuTaro663.lzh」/

「ChizuTaroPlus32032.lzh」/「ChizuTaroPlus32064.lzh」という名前の圧縮フ ァイルを解凍する必要があります。LHA など圧縮・解凍用フリーソフトをインタ ーネット等で入手し、解凍して下さい。

#### 注意事項

## ●ライセンスを複数のパソコンにインストールすることはできません。 地図太郎・地図太郎 PLUS は 1 台のパソコンにインストールすると、そのパソ コン専用の地図太郎・地図太郎 PLUS となります。コピー・移動はできません ので、必ず実際に使用するパソコンにインストールして下さい。 インストール後は、他のパソコンへのライセンスの移管はできません。PC の破 損、買い替え、リースアップ等によるライセンスの移動もできません。

- ●インターネットに接続できるパソコンでのみインストール可能です。 (パスワード取得の際、ネット環境(ネットワークカード等)が必須です。)
- ●インストール時には外付けの無線LAN、本体に組み込まれていない有線LA N、外付けのWAN機器(携帯通信会社のカード)は外して下さい。
- ●インターネット接続が外付けの無線LAN、外付けのWAN機器等でしかでき ないかたは[インストールの方法2]でインストール・認証をしてください。
- ●インターネット接続を禁止されたパソコンの場合[インストールの方法3]に 従ってください。

## ■[インストールの方法1](通常)

インストーラを使用したセットアップと比べて、とても簡単です。 ①地図太郎は「地図太郎」/「地図太郎PLUS」のフォルダごとパソコン上に直接コピー するだけでそのまま直ぐにお使いになれます。デスクトップやマイドキュメント等、ど こでもかまいません。また地図太郎の背景地図や作成したデータ等は、すべてこの「地 図太郎」/「地図太郎PLUS」フォルダの中に入れておくと、後で整理しやすく便利です。

②ChizuTaro.exe/ChizuTaroPlus.exe (本体ソフト) をダブルクリックして起動すると「地図太郎のライセ ンス」ダイアログが表示されます。ライセンスに「同 意する」を押します。

同意されない場合、地図太郎はご利用になれませ  $h_n$ 

③パスワードの入力画面が表示されます。 インターネットに接続していることを確認して

「パスワードの取得」ボタンをクリックして「ソ フトウェアの登録と認証」サイトを開きます。

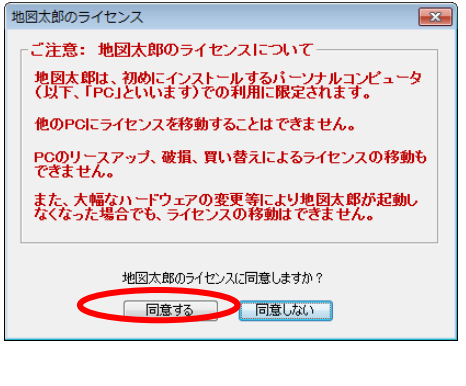

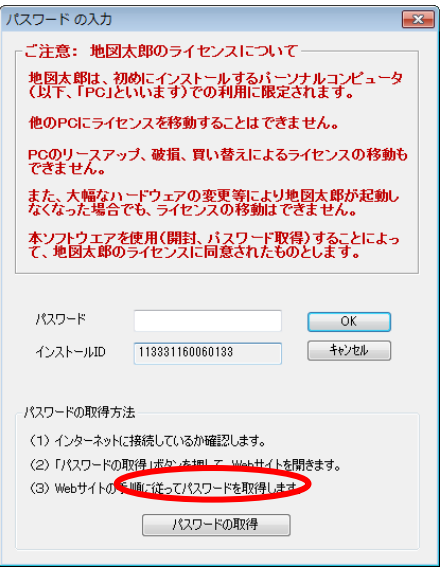

④画面に従い、「ユーザID」(CD版の場合はケースに、ダウンロード版の場合はメー ルで送付)を入力し、「地図太郎のバージョン」を選んでから「認証」をクリックします。

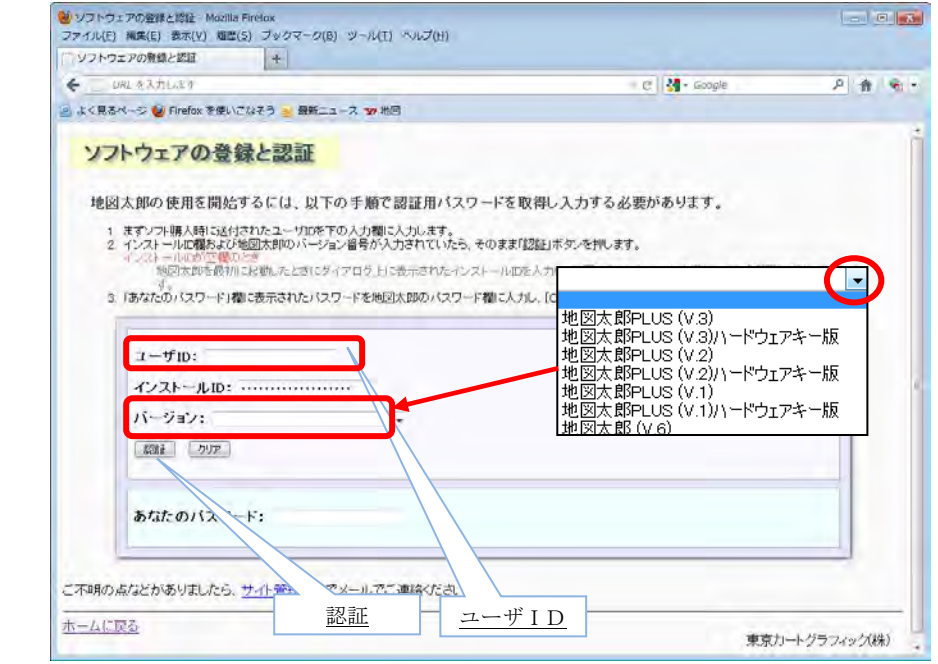

※インストール ID は通常自動的に入力されます。

⑤「あなたのパスワード」欄に表示されたパスワードを上記③のダイアログのパスワー ド欄に入力し「OK」ボタンをクリックします。 パスワードの入力  $\overline{\mathbf{x}}$ 

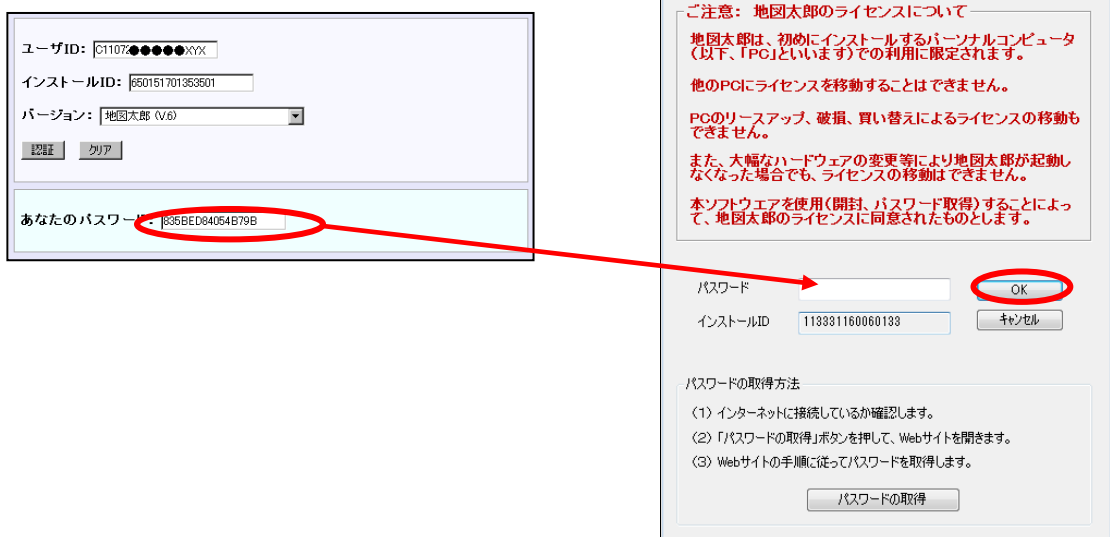

※ 「パスワード」は[Ctrl]+C でコピーし[Ctrl]+V で貼り付けすると便利です。

■「インストールの方法21

# (外付けの無線 LAN、外付けの WAN のみ使用の場合)

### ①外付けの無線LAN、外付けのWAN機器等を接続しない状態でパソコンを起動します。

②ChizuTaro.exe/ChizuTaroPlus.exe (本体ソフト) をダブルクリックして起動すると「地図太郎のライセ ンス」ダイアログが表示されます。ライセンスに「同 意する」を押します。 同意されない場合、地図太郎はご利用になれません。

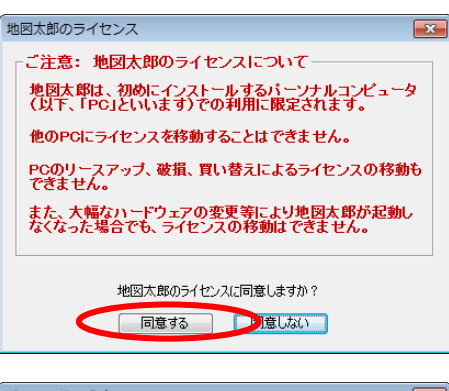

③「パスワードの入力」ダイアログの「インストー ルID」を控えておきます。コピー・貼り付けでテ キストファイルにして保存してください。

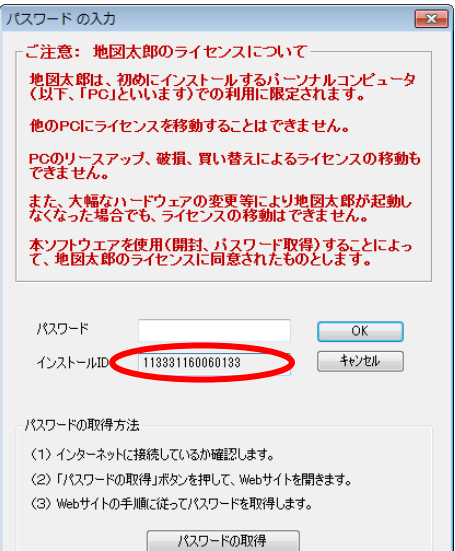

④取り外した外付けの無線LAN、外付けのWAN 機器を接続してインターネットが利用できるようにします。

⑤「パスワードの取得」ボタンをクリックして「ソ フトウェアの登録と認証」サイトを開きます。

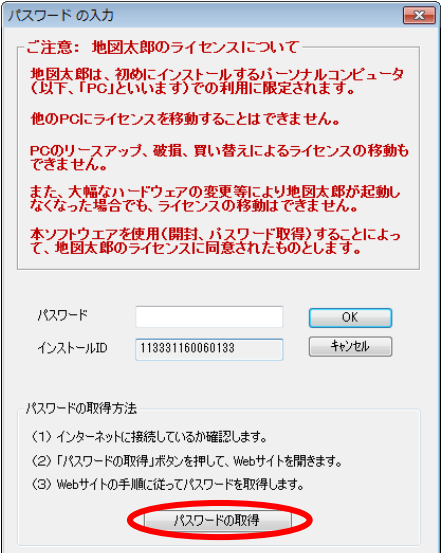

⑥「インストールID」の値を①で控えた数字に書き換えます。 画面に従い、前記〔インストールの方法1〕と同様に「ユーザID」(CD版の場合はケー スに、ダウンロード版の場合はメールで送付)を入力し、「地図太郎のバージョン」を選ん でから「認証」をクリックします。

※ 「インストー」  $D$ | は $[Ctrl] +$  $\Box$  ピーし [Ctrl] で貼り付けする 便利です。

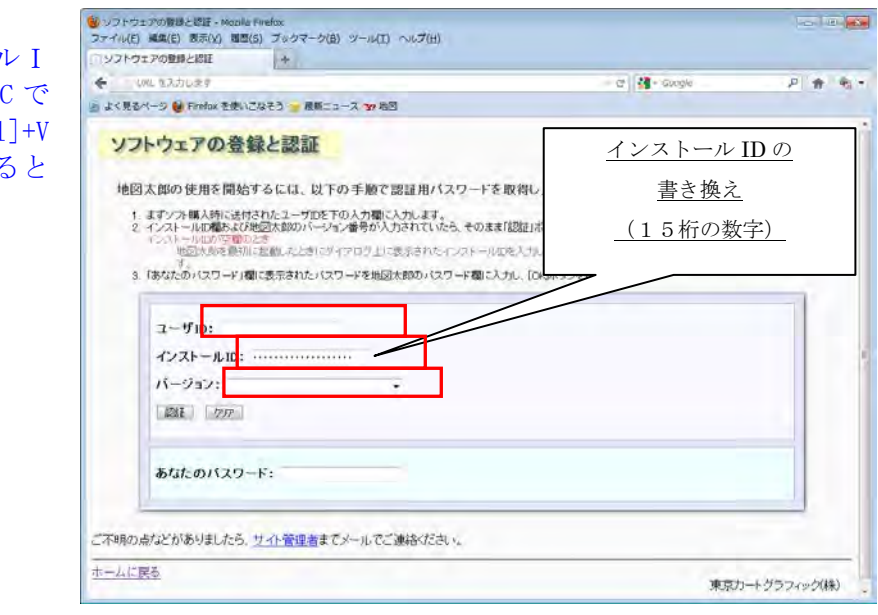

⑦「あなたのパスワード」を控えておきます。「ソフトウェアの登録と認証」サイトを閉じ ます。地図太郎を終了します。

⑧外付けの無線LAN、外付けのWAN機器等を接続しない状態で地図太郎を起動します。

⑦で控えた「あなたのパスワード」をパスワード欄に入力します。

※ 「あなたのパスワード」は[Ctrl]+C でコピーし[Ctrl]+V で貼り付けすると便利で す。

### ■ [インストールの方法3]

#### (インターネット接続を禁止されたパソコン使用の場合)

地図太郎を起動して「パスワードの入力」ダイアログの「インストールID」を控え ておきます。コピー・貼り付けでテキストファイルにして保存してください。

①で取得した「インストールID」を弊社サポートまでご連絡ください。 対応いたします。詳しくは弊社サポートまでメールでお問い合わせください。

## ■ [アンインストール]

ChizuTaro.exe(本体ソフト)とフォルダ chizudoc(ヘルプの簡易マニュアルのフォ ルダ)を削除してください。デスクトップにショートカットを作った場合、それも削除し てください。

尚、アンインストールしても他のパソコンにライセンスの移動はできません。